#### <span id="page-0-0"></span>How to make a Report in Adobe InDesign

### Table of Content

#### **Contents**

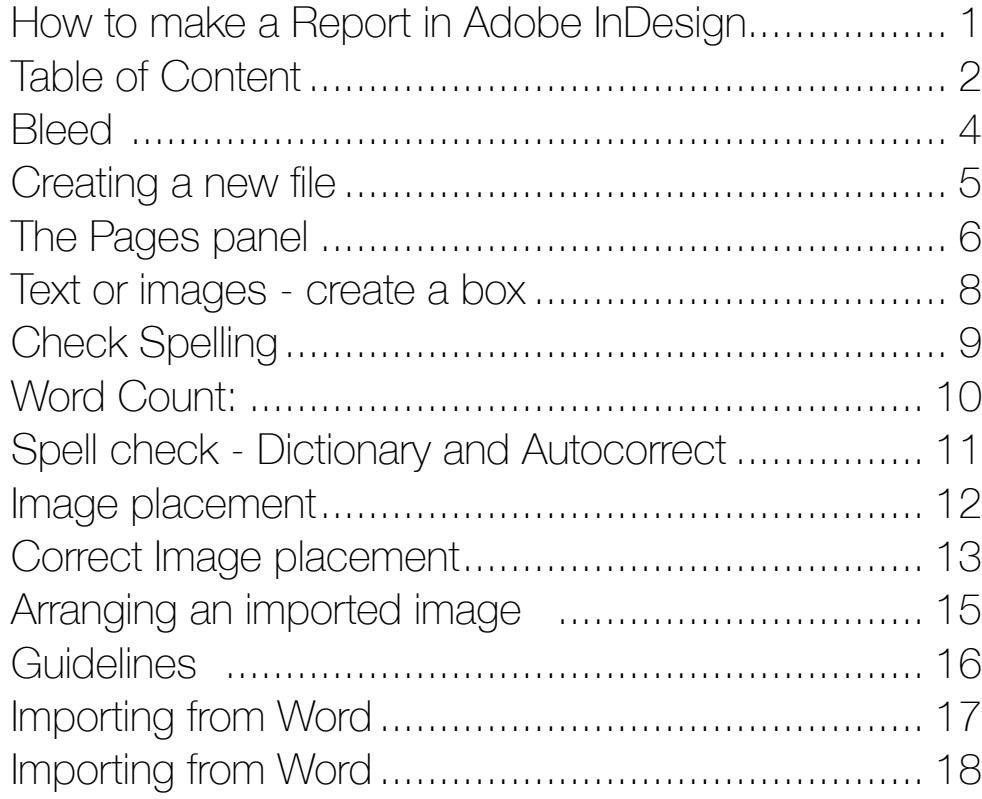

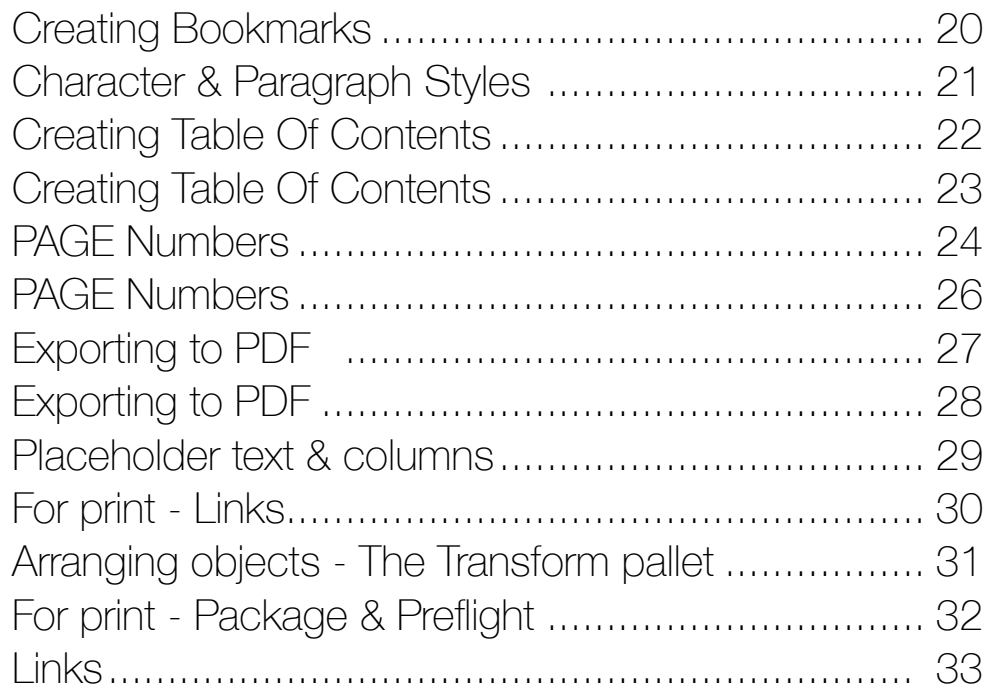

## Naming

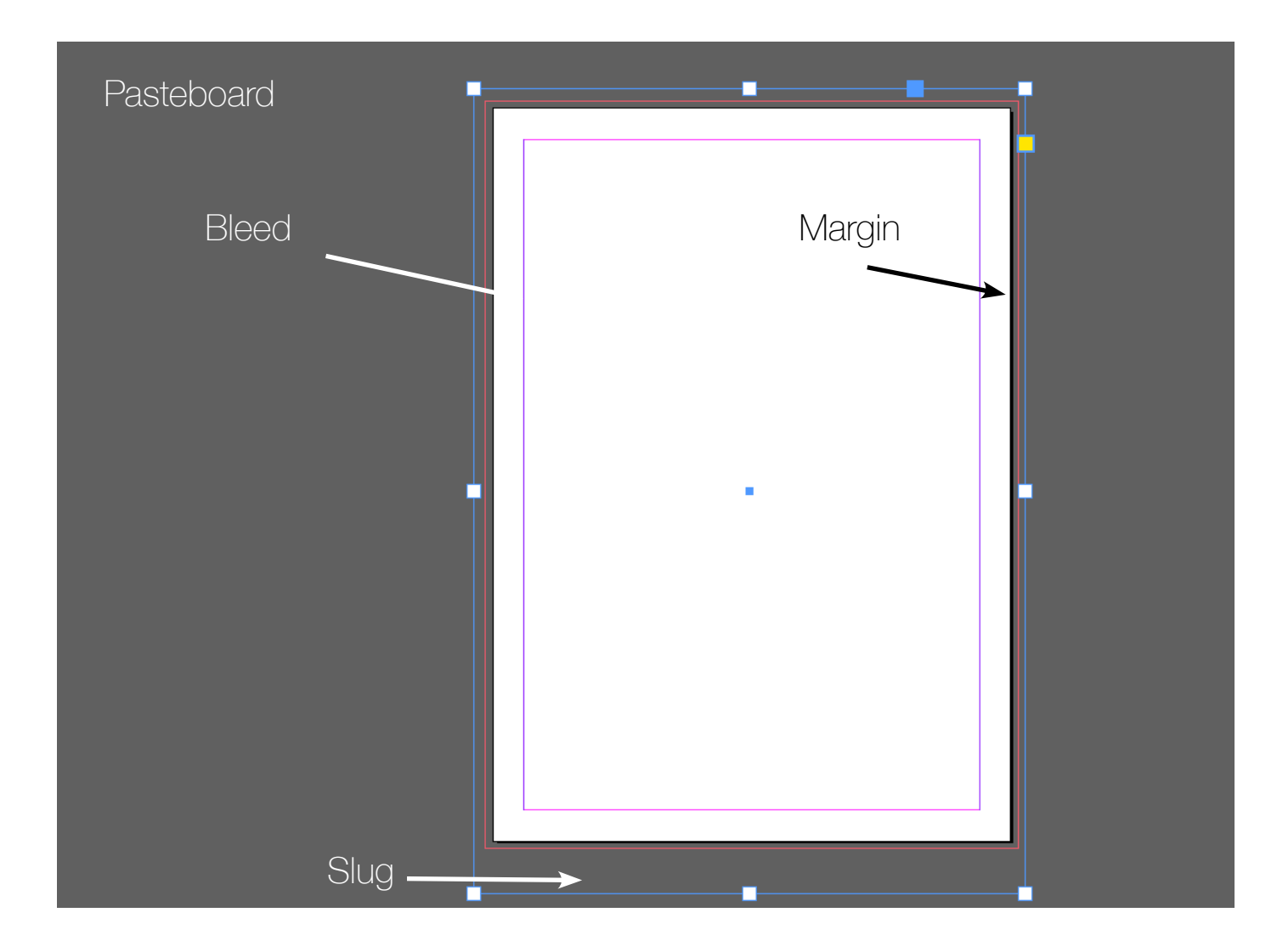

# <span id="page-3-0"></span>**Bleed**

**Bleed** we need to know about, if the document is for print.

If this document was for print, there would be a problem, it need to have 3 mm all around the edges, for the cutting process!

Find More Options under New Document and remember when you create the PDF, that you have to tick the Bleed settings

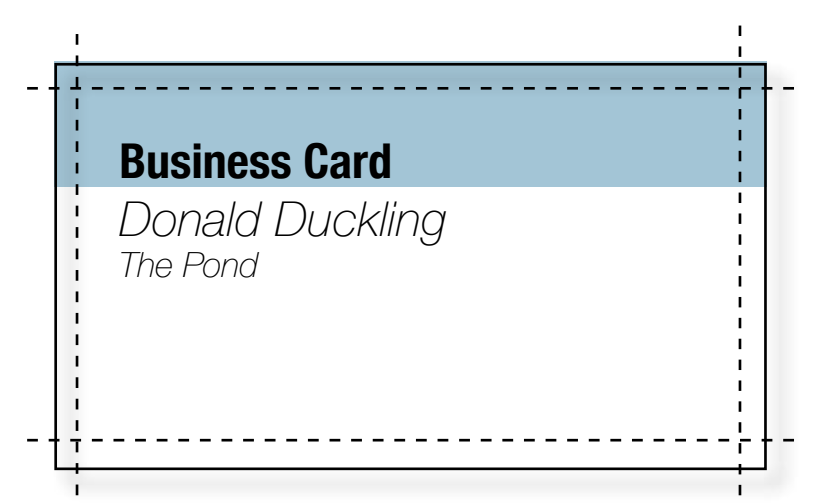

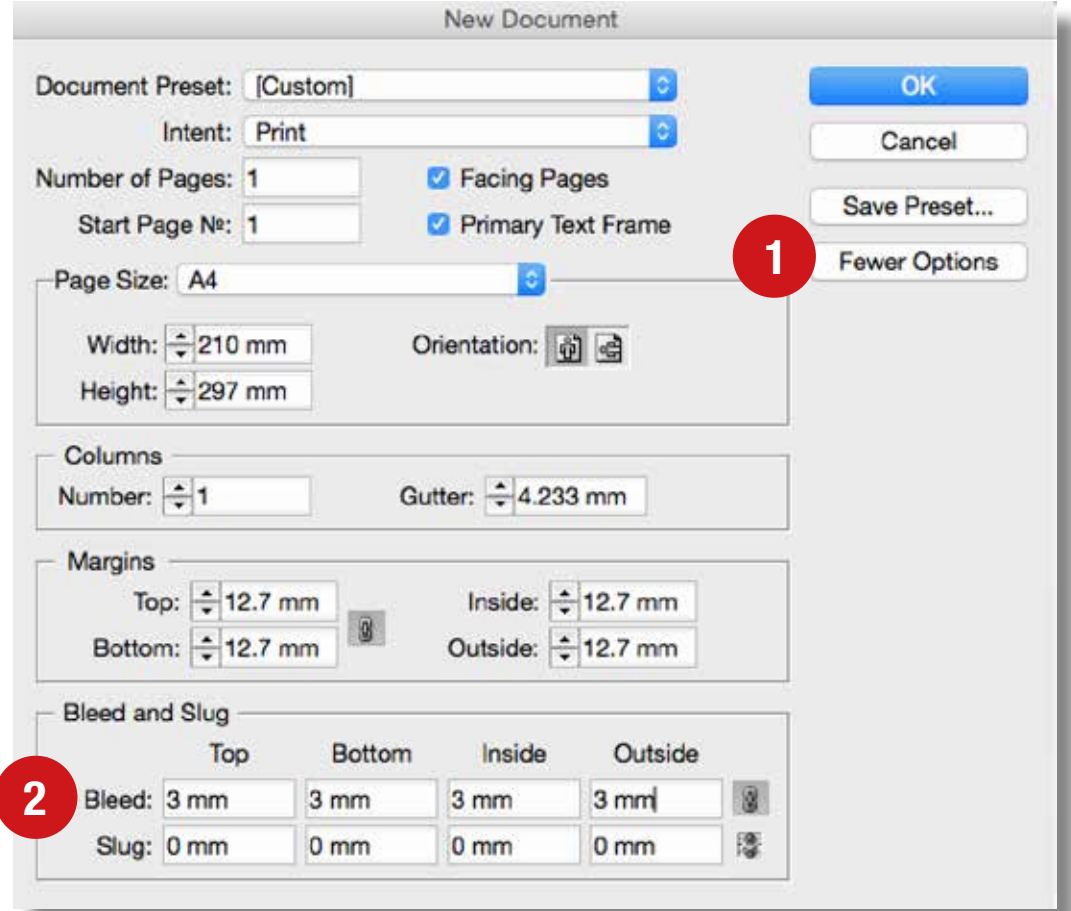

## <span id="page-4-0"></span>Creating a new file

1.Open InDesign - Go to **File** in the top menu bar - **New document**

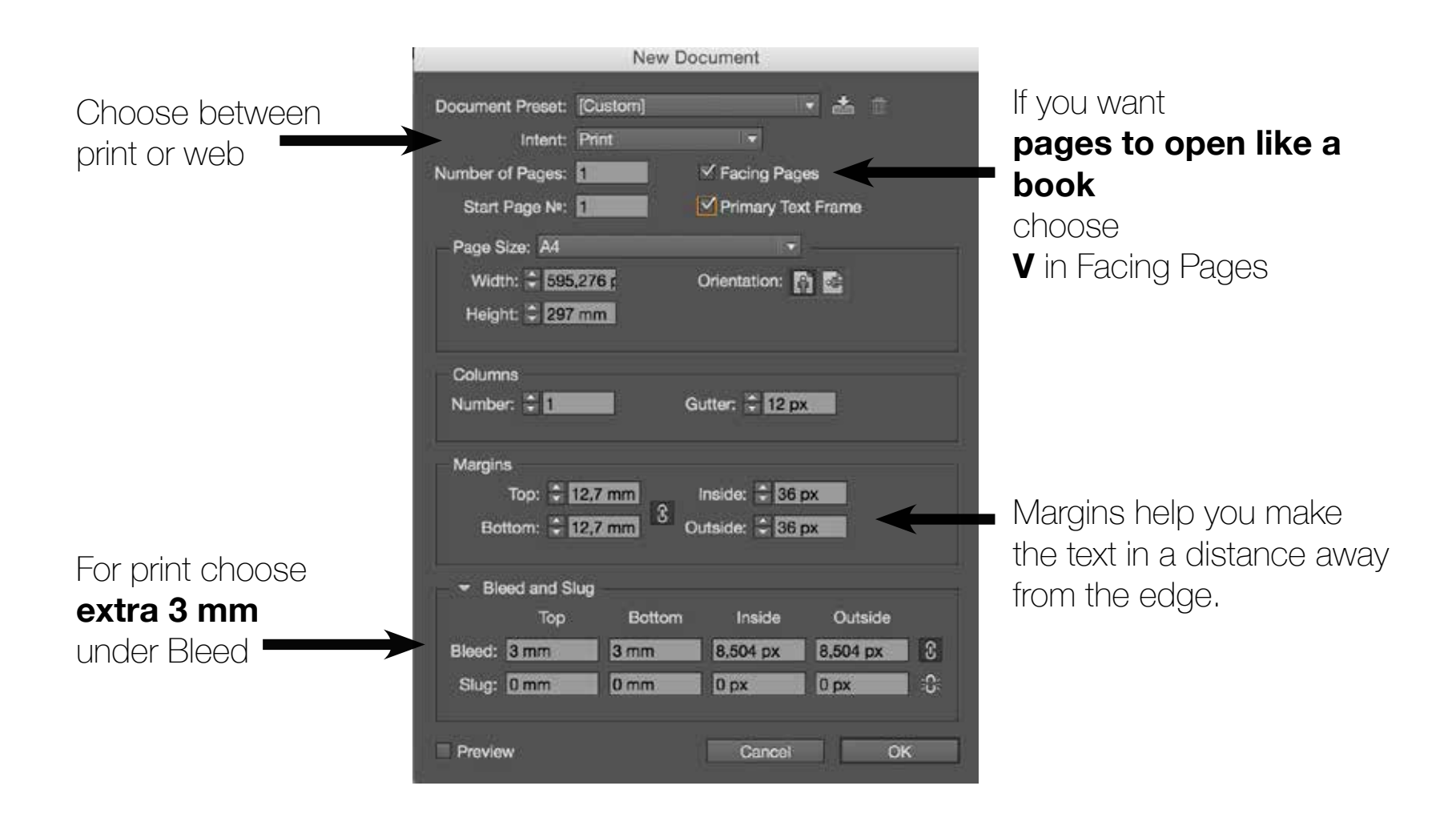

### <span id="page-5-0"></span>The Pages panel

Go to top menu - **Window - pages** Now you can see all your new pages

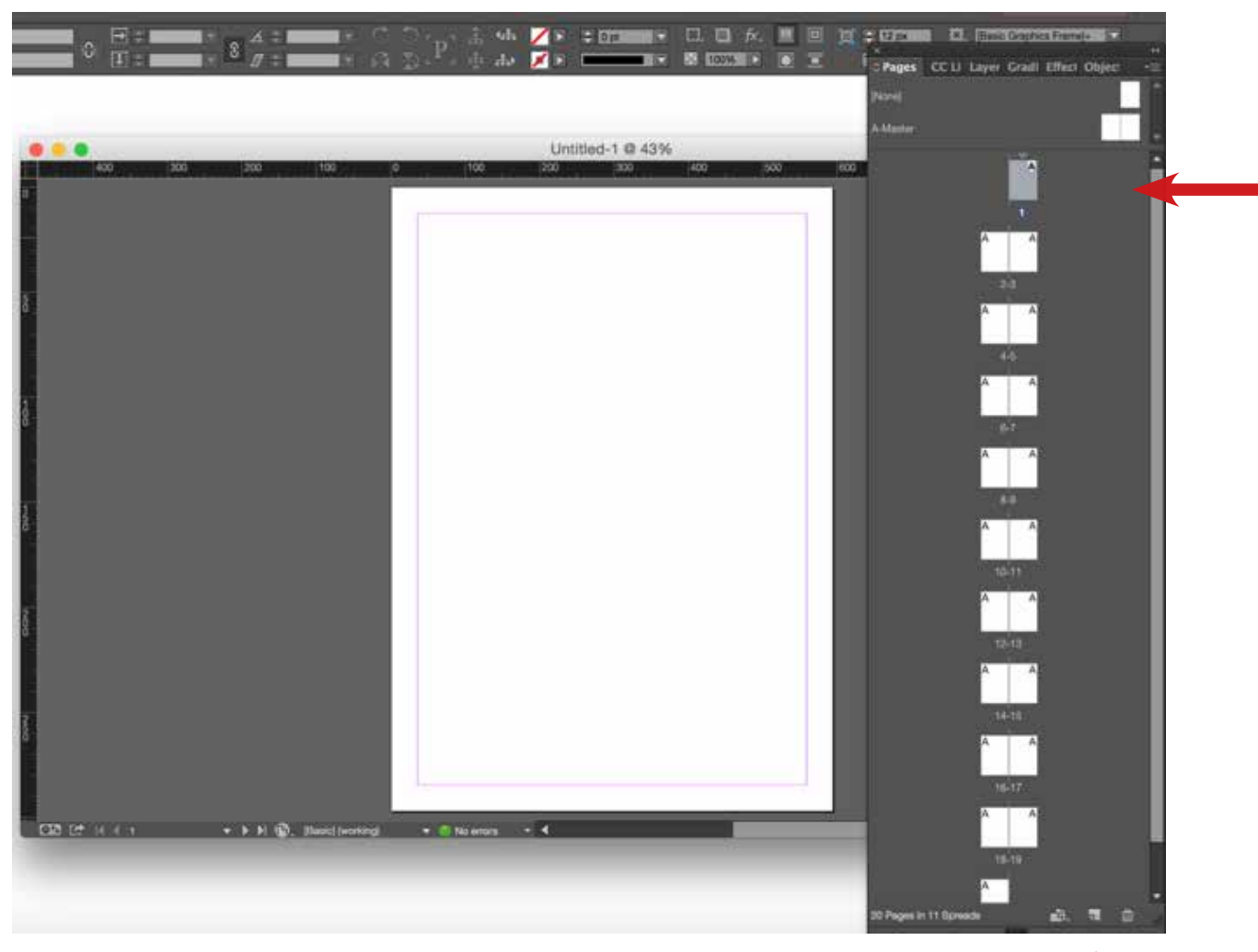

Here you can see on which page you are

Create a new page

### Guides and Help lines

When you plan to create a Report or Catalog, you can make Guides from your Rulers (can be dragged out from top & sides)

START at the A-Master page

You can remove the guides if you press **w** 

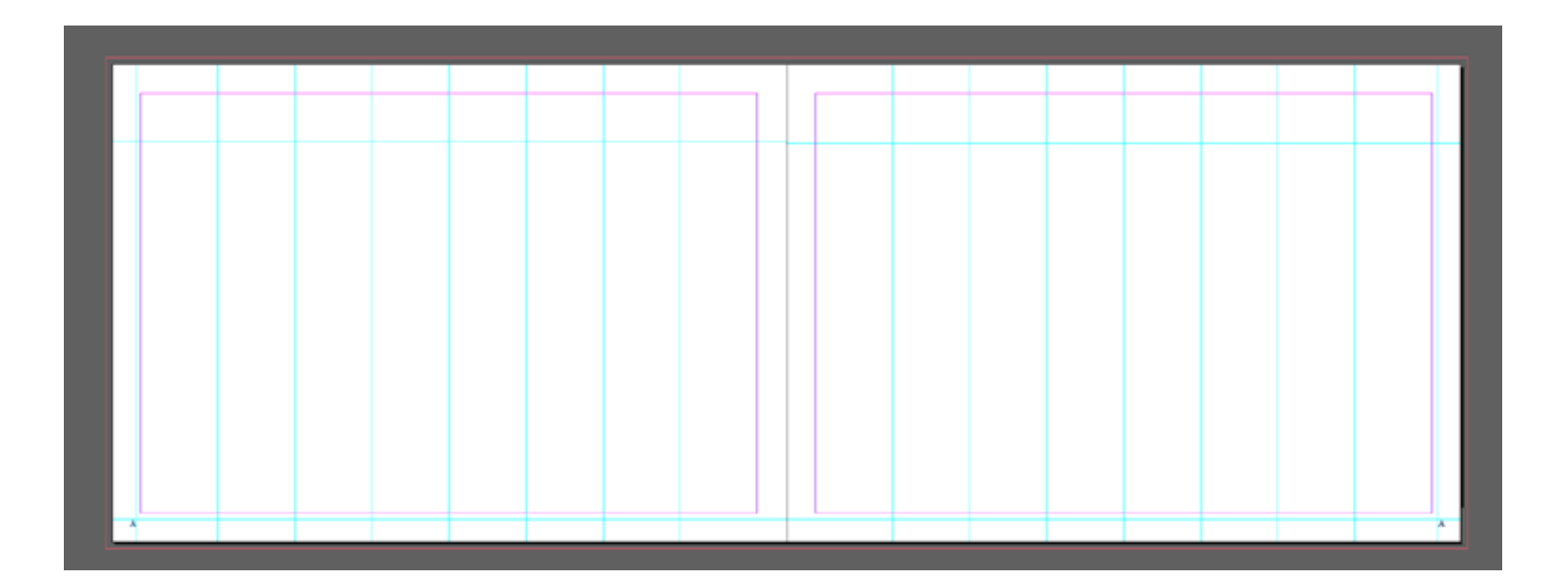

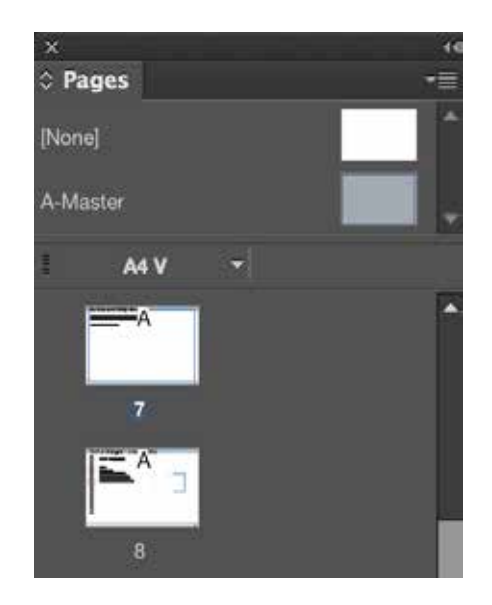

### <span id="page-7-0"></span>Text or images - create a box

 $\blacktriangleright$ R  $\leftrightarrow$ 函 工人之人  $\mathbb{R}$ **Sold**  $\blacksquare$ 人生 のめい

Make a **box** in InDesign

#### **TEXT**

If you want text drag a box with the Type tool or make a box - both ways works Remember it's good idea to create guides with your rulers in the A-Master

#### **IMAGES & TEXT**

Create a box with any of the 2 box tools

#### Choose cmd + d or  $ctrl + d$

and import your image

or go to **File** - place and find your image

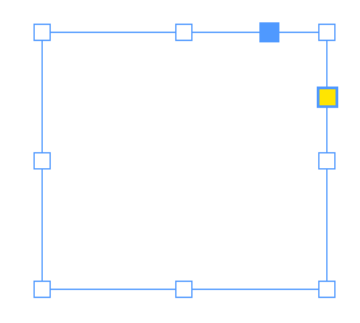

USE **Contrast** in size and color Alignment in the content (at tingene flugter)

# <span id="page-8-0"></span>Check Spelling

#### Go to **Edit** > **Spelling and grammar**

#### **> Check Spelling While Typing**

to view errors while you type.

The Check Spelling window will give you possible corrections for each error, and invite you to Change or Skip them. When you're finished, click Done.

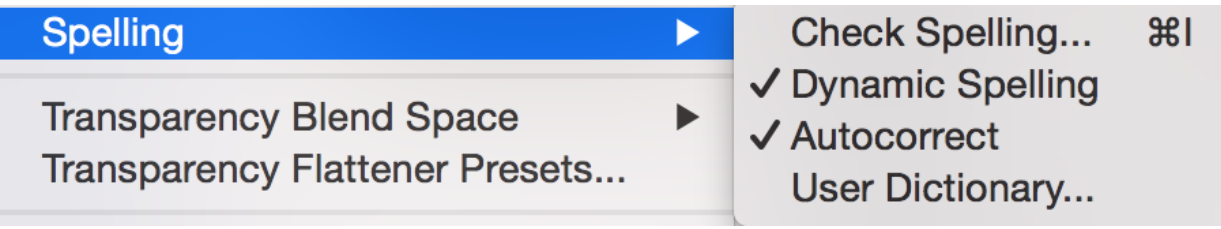

### <span id="page-9-0"></span>Word Count:

Word count - Go to **Window - Info** and stand with the curser in the tex box ( it will tell how many words and characters for the text boxes that are chosen

Alternatively you can download a script…

#### Go to indesignsecrets.com/downloads

And then just enter the exact name for the script with the .zip

<www.lynda.com/articles/surprising-ways-to-do-a-word-count-in-indesign-indesign-secrets>

<http://www.indesignskills.com/skills/word-count-in-indesign/>

<indesignsecrets.com/how-to-install-scripts-in-indesign.php>

#### <span id="page-10-0"></span>Spell check - Dictionary and Autocorrect

#### Go to **InDesign - Preferences - and choose**

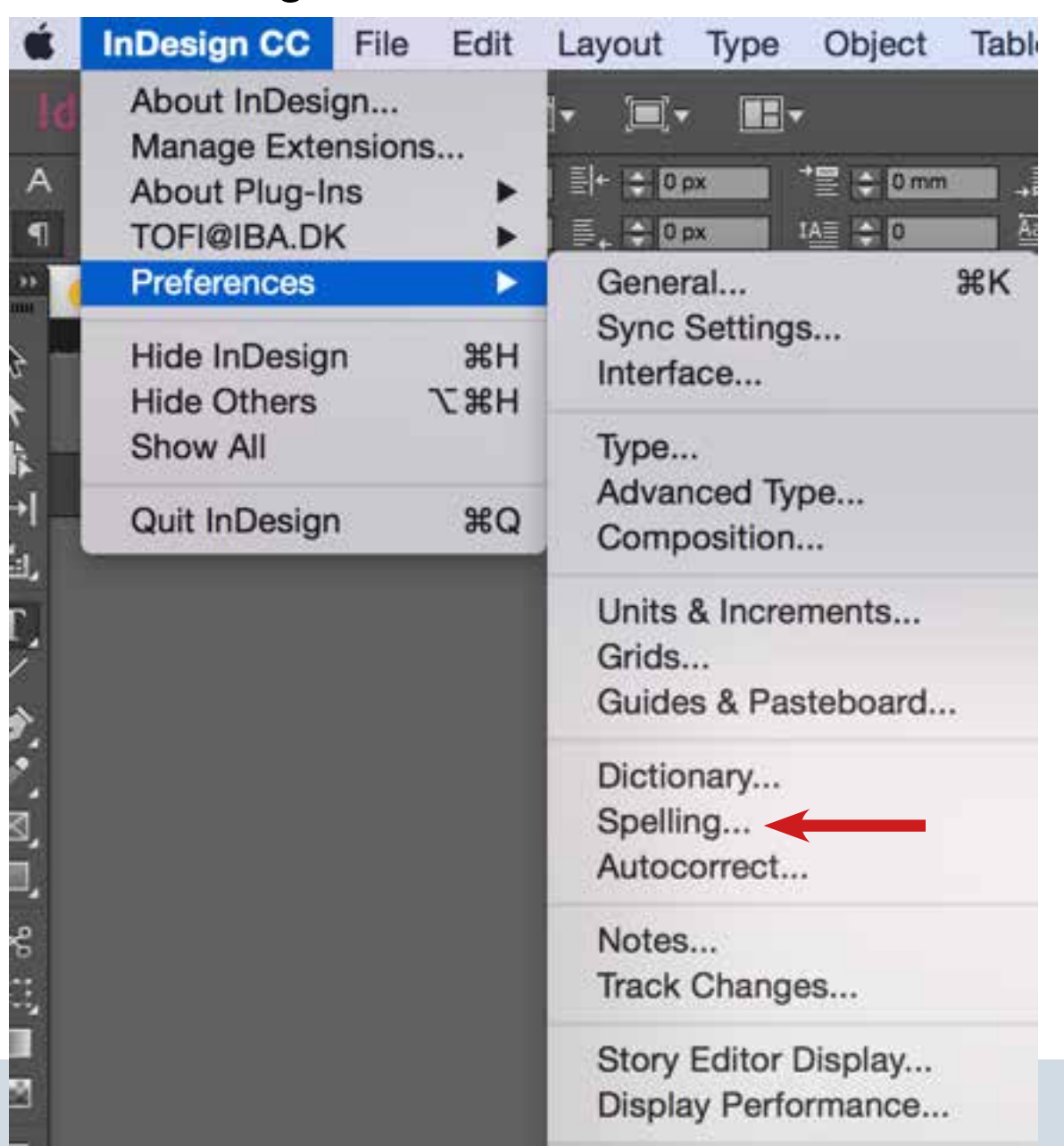

### <span id="page-11-0"></span>Image placement

cmd + d on Mac and ctrl + d on pc for importing an image

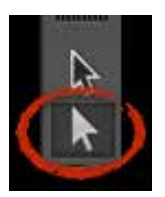

Choose the **white arrow** tool

you can select the image inside the frame and move it around

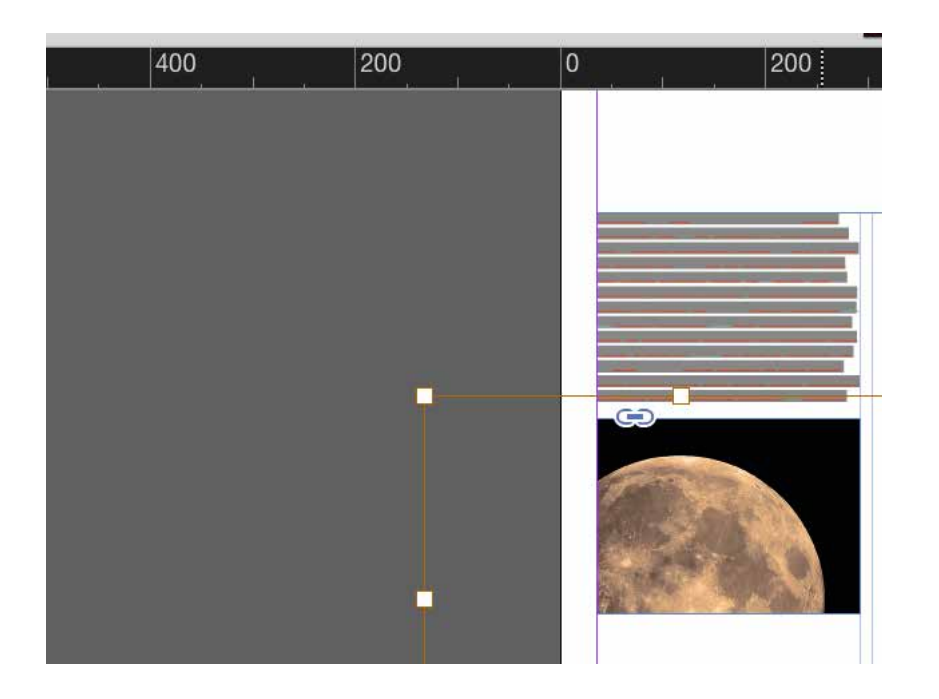

If you want to change the size Remember to **hold down Shift** while you drag in the corner

## <span id="page-12-0"></span>Correct Image placement

You need to make sure the **proportions** are correct The image has to have same proportion

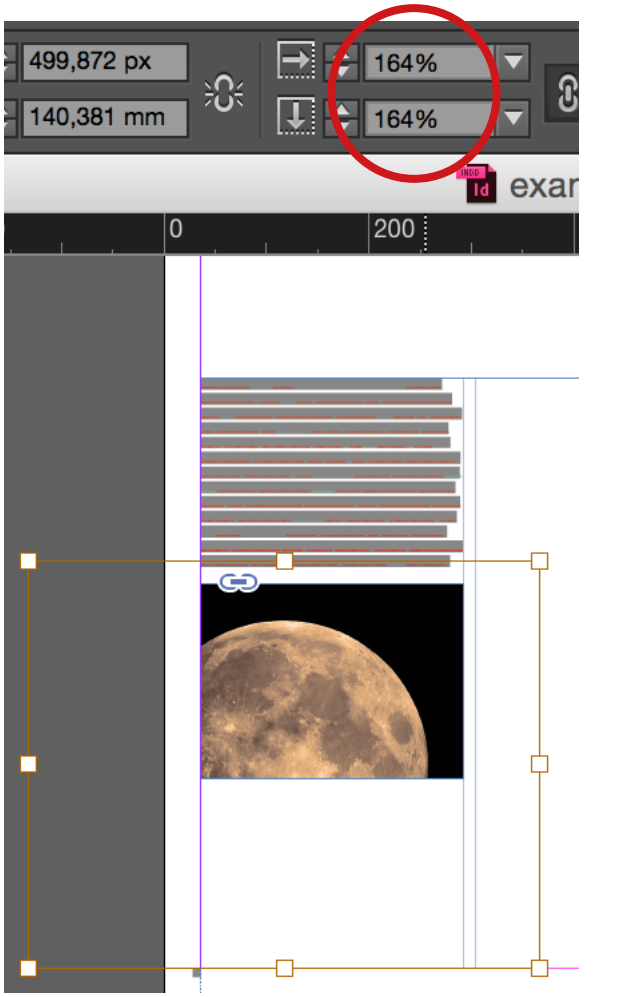

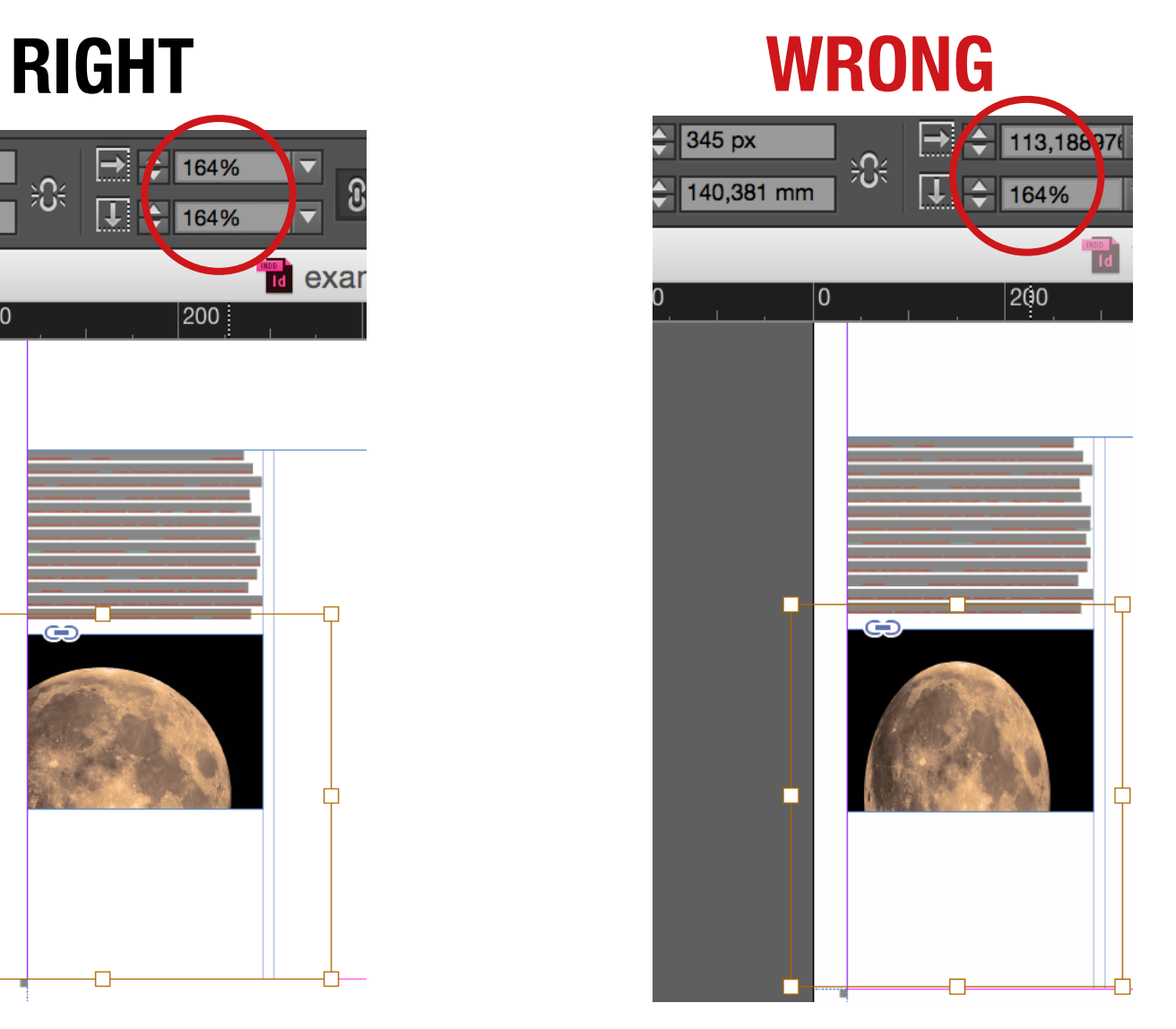

# Image Display

If your image dosen't look sharp, it's because InDesign has a pre-setting for importing images to Typical Display. **Select the image** with your **black selection** tool **- Right click** and choose **High Quality**

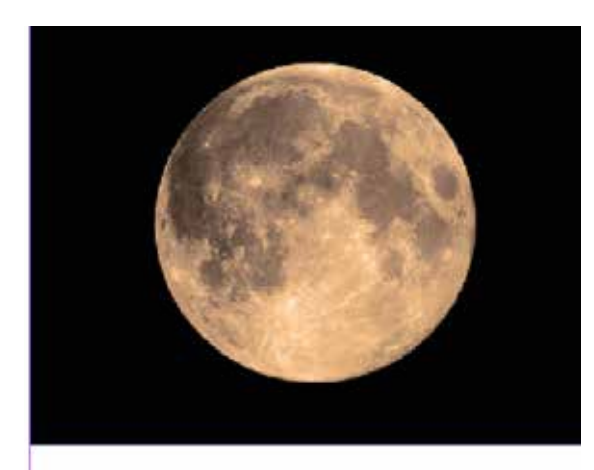

#### Typical Display To save speed InDesign changes the Display

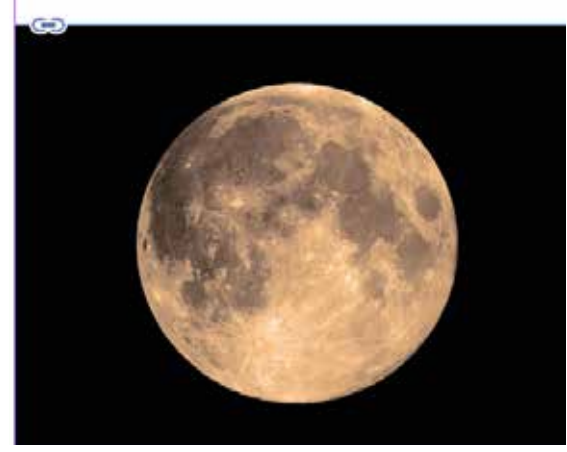

#### High Quality Display

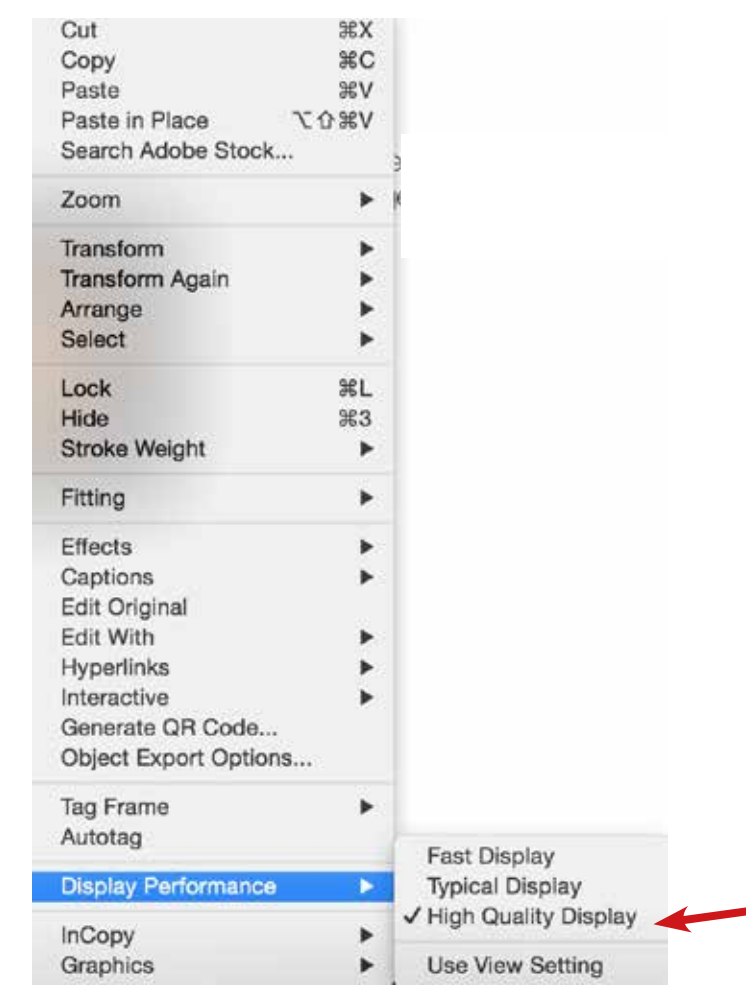

# <span id="page-14-0"></span>Arranging an imported image

When you **Import an image** it might be too big or too small, you can either select one of these or the **white selection tool** and the %

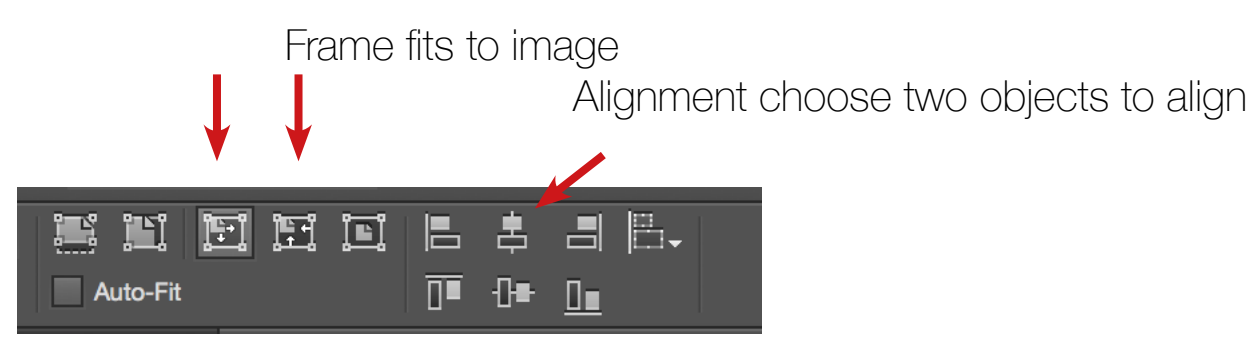

Always check that the proportions are correct in the proportions %

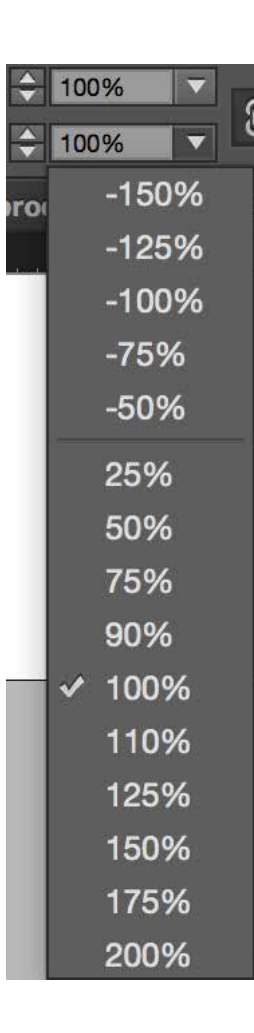

### <span id="page-15-0"></span>**Guidelines**

#### Font sizes for text

Body Text: Minimum 10 pt — Maximum 12 pt

Chapter Headings ('A' Headings): Minimum 14 pt — Maximum 16 pt

#### Sub-titles ('B' Headings):

Minimum 12 pt — Maximum 14 pt

Make sure to think about your Leading too — as a general rule, try to make it a little more generous than the Auto leading value in InDesign

[http://www.indesignskills.com/inspiration/fonts-for-books/D](http://www.indesignskills.com/inspiration/fonts-for-books/)

Designing for grids, create helping guides and rulers in your Master page **Rulers** can be found under **View** 

# <span id="page-16-0"></span>Importing from Word

If you have written all in **Word** and want to import it - then look at these videos

[www.lynda.com/InDesign-tutorials/Importing-text/368575/412991-4.html](http://www.lynda.com/InDesign-tutorials/Importing-text/368575/412991-4.html)

<http://www.lynda.com/Acrobat-tutorials/Import-formatted-Word-text-InDesign/440650/484395-4.html?>

Go to **BB - 6MMD-info - to the right link to www.Lynda.com** search Word formatting import to InDesign or just read next pages..

## <span id="page-17-0"></span>Importing from Word

#### Do you want to retain **formatting from the Word** document or not?

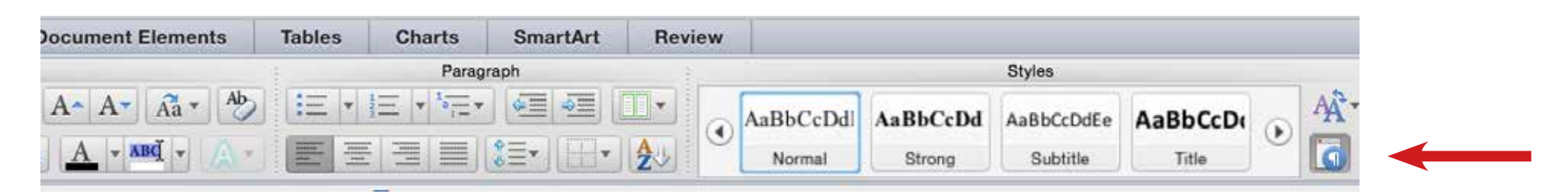

Under **Home** in Word find the styles, and set them to "Styles in use"

If you work on Windows and open InDesign, you will need to close Word first. Mac can keep both programmes open.

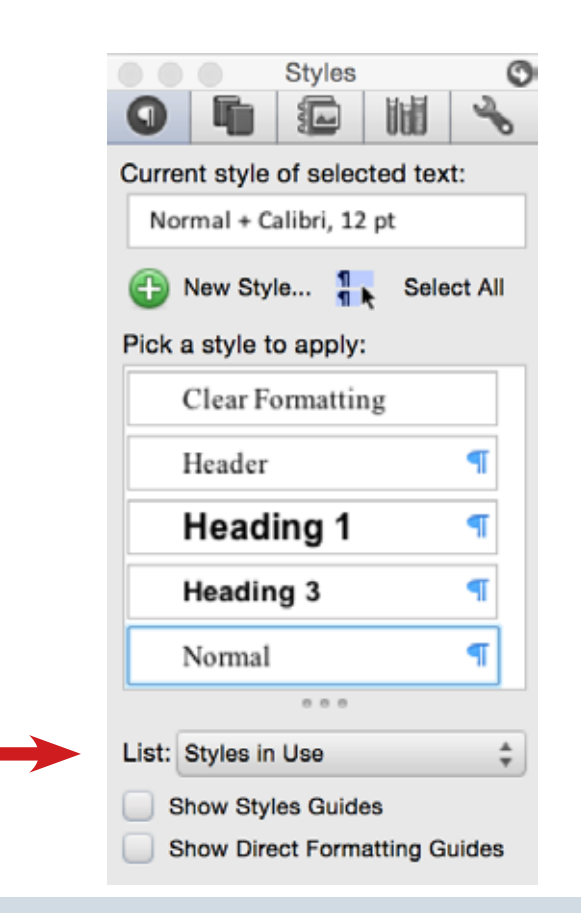

### Importing from Word

Can File - new document Make 1 page in InDesign

Create a box and select it with the text tool and

**Mac: cmd + d** (import your document) **find the doc. Pc: ctrl + d** (import your document) **find the doc.**

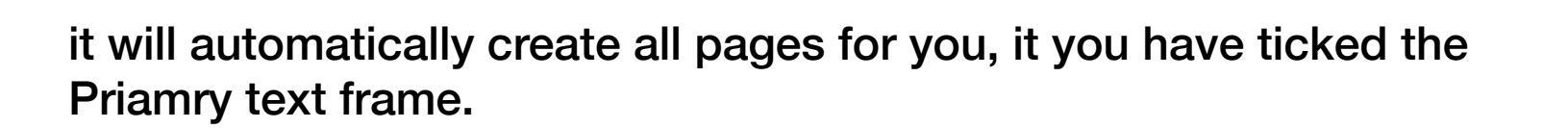

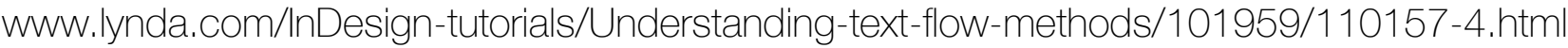

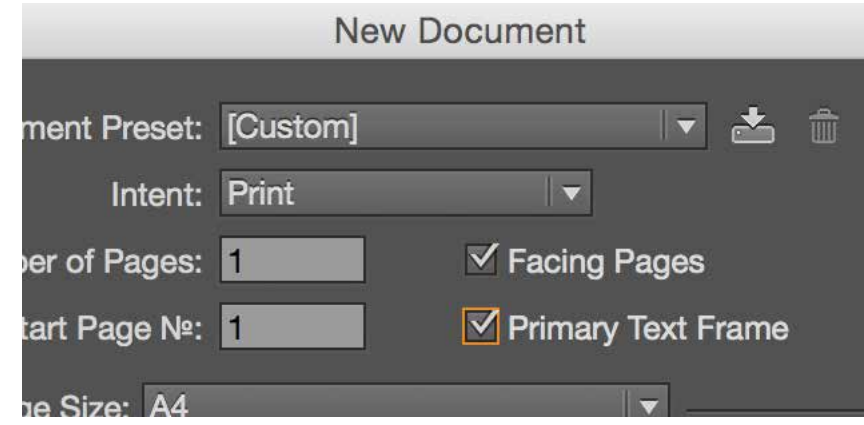

# <span id="page-19-0"></span>Creating Bookmarks

Choose **Window** in the top menu Go to Interactive - Bookmarks

The easiest way is to make all the titles in your document the same style in **Character Styles** or **Paragraph Styles**

They can be found under **Window - Styles**

This video from Lynda.com explains it

<http://www.lynda.com/InDesign-tutorials/064-Creating-bookmarks-PDFs/85324/116353-4.html?>

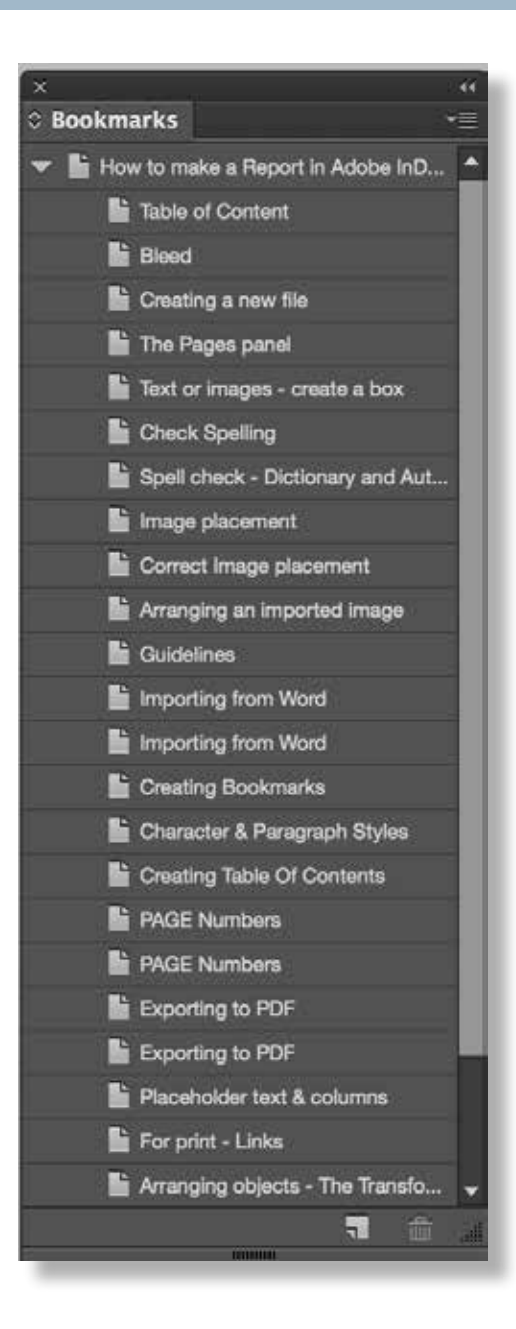

# <span id="page-20-0"></span>Character & Paragraph Styles

**The Font** in every page has the same formatting, I have selected it, and clicked at the Character Styles, where I choose the font and size.

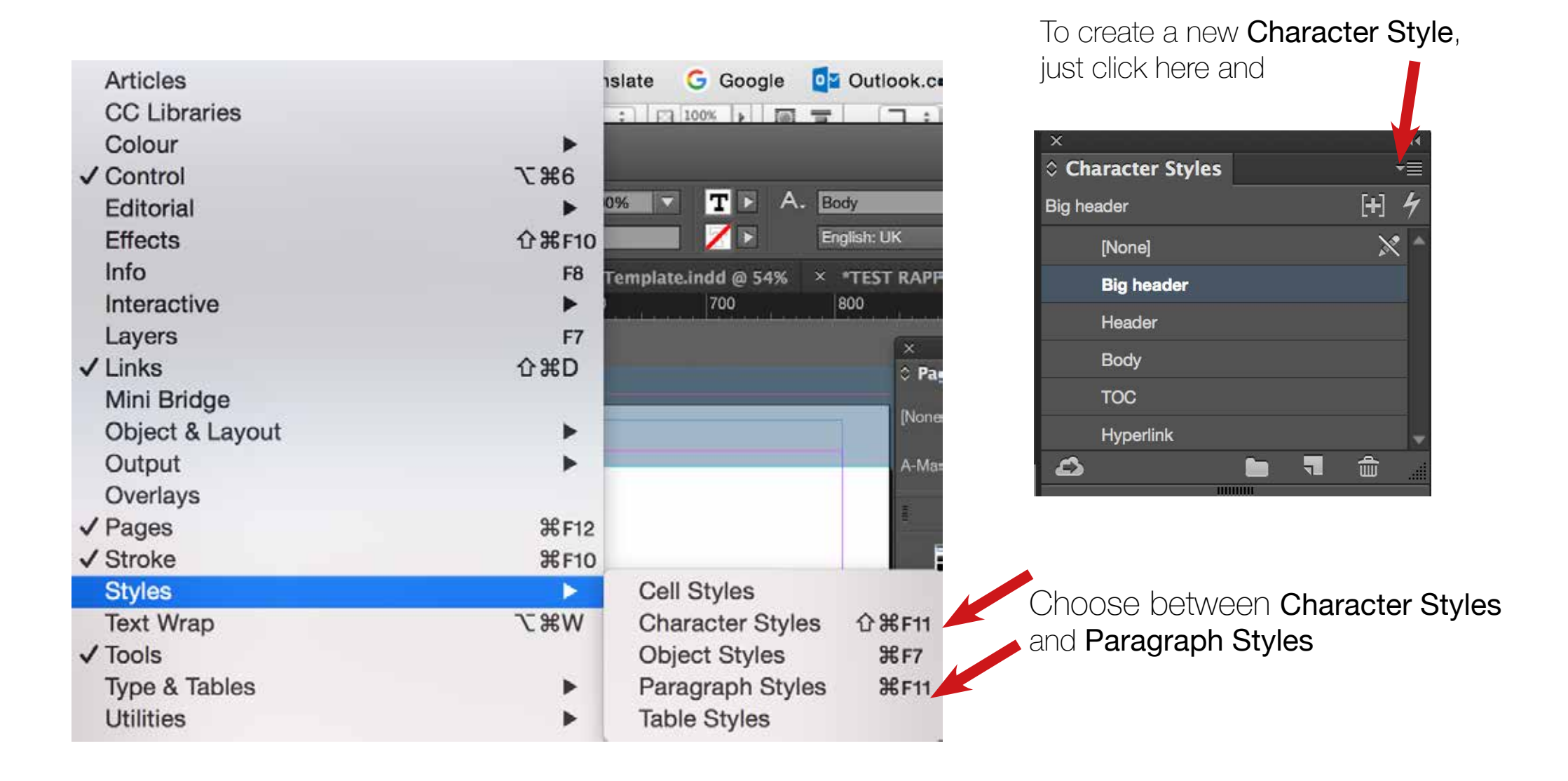

### Character & Paragraph Styles

#### Fill out under "General" and "Basic Character Formats"

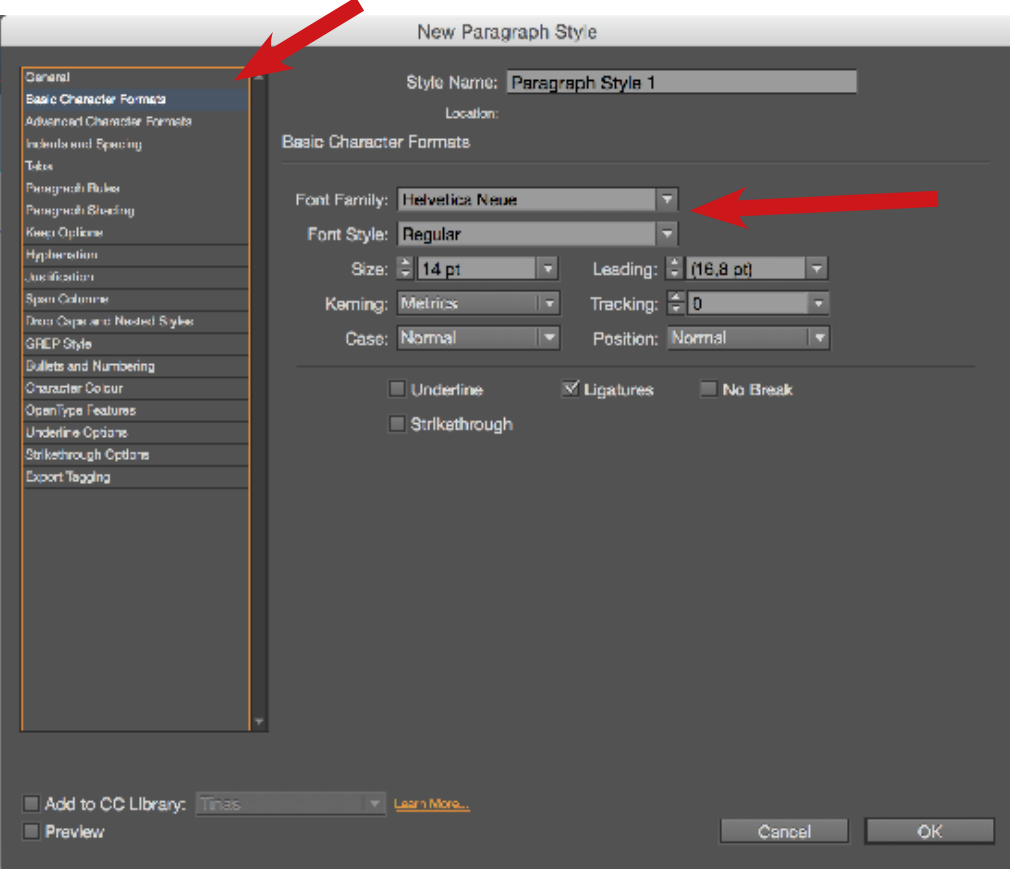

#### Choose a font that will be easy to read

For longer text, like the body text use the Paragraph Styles and for short areas like a **Bold** or *italic* word, use Character Styles

Select the text and click at the Paragraph or Character styles palette to change the text into the wanted formatting.

<http://www.lynda.com/InDesign-tutorials/Fixing-style-overrides-Redefine-Style/374188/437037-4.html?>

# <span id="page-22-0"></span>Creating Table Of Contents

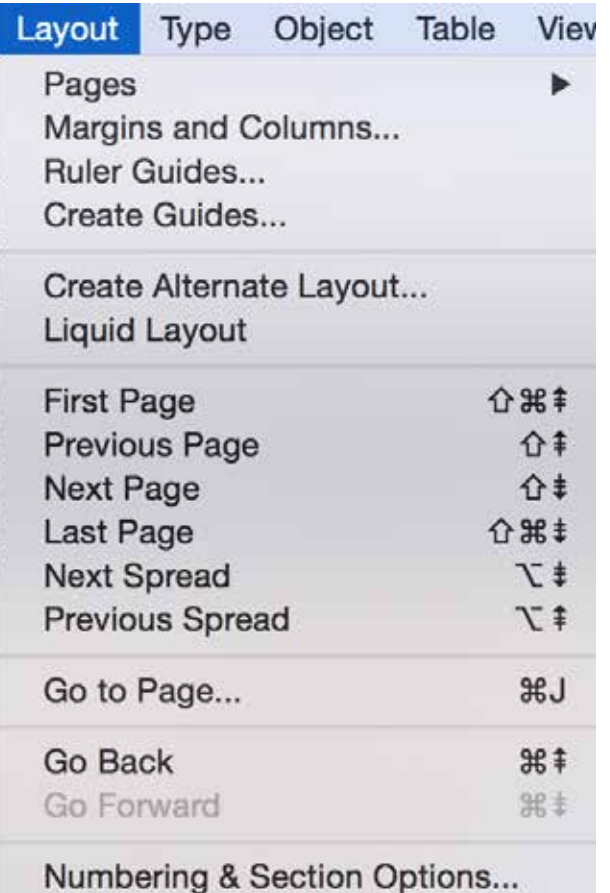

Table of Contents... Upout Graphs of Contents Table of Contents Styles...

#### Layout - Table Of Contents

Make sure **all your headers** of each page are created with **Paragraph Styles named the same** like ex. "**TOC Title"**

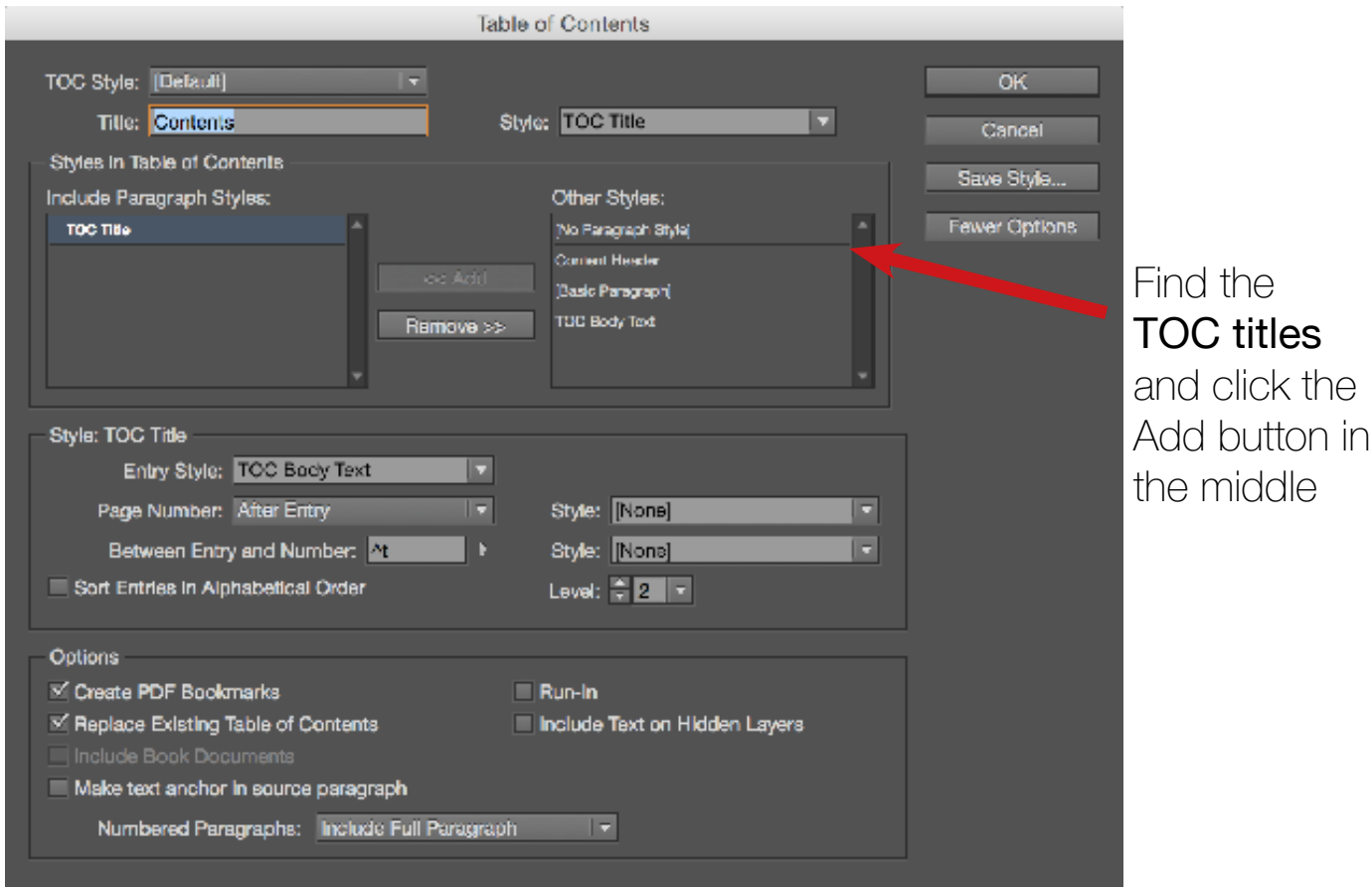

### <span id="page-23-0"></span>Creating Table Of Contents

#### **Table of Content**

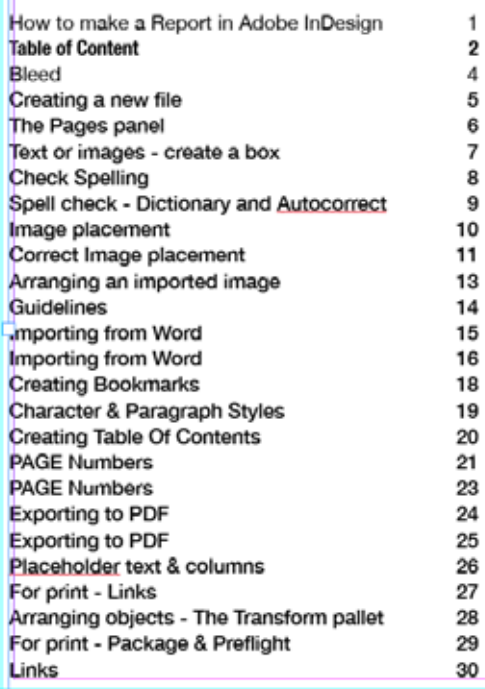

"Enter" Choose Type - Tabs and drag the arrow to the preferred distance and make **dots in the Leader** if you want a dotted line The text has to selected to make it work and press Tabs  $\begin{array}{c|c|c|c|c|c|c} \hline \downarrow & \downarrow & \downarrow & \downarrow & \times \end{array}$ Align On: Leader:  $\overline{1400}$   $\Omega$ 100 200 300 How to make a Report in Adobe InDesign **Table of Content** Bleed Creating a new file The Pages panel Text or images - create a box Check Spelling Spell check - Dictionary and Autocorrect mage placement 10 Correct Image placement Arranging an imported image 13 Guidelines 14 Importing from Word 15 16 mporting from Word Creating Bookmarks 18 Character & Paragraph Styles 19  $\frac{20}{21}$ <br>23 Creating Table Of Contents **PAGE Numbers** 

 $\overline{24}$ 

AGE Numbers

**Exporting to PDF** 

Here the text was selected with the black selection tool and I choose to make Colomns .

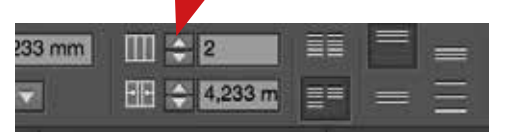

#### **Table of Content**

#### Contents

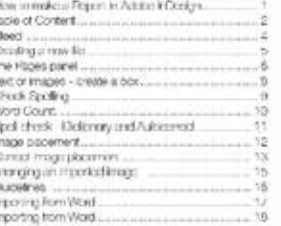

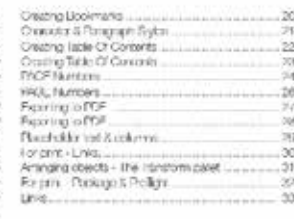

 $\mathbf{z}$ 

## <span id="page-24-0"></span>PAGE Numbers

#### The A-Master

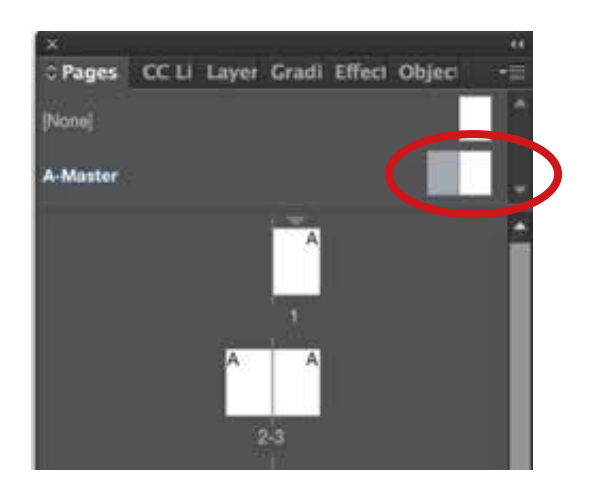

What you create here will be visible at all pages! So make sure where you are

Now we can make page numbers

#### MAKE sure you have clicked twice at the A-Master so it's selected

With the TYPE tool you click and drag to make a box down in the right bottom corner

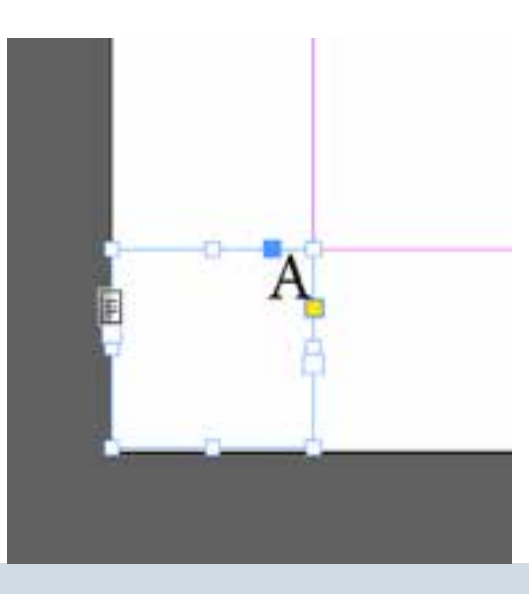

### PAGE Numbers

Select the Letter **A** Go to **TYPE - Insert Special Character - Markers - Current Page number**

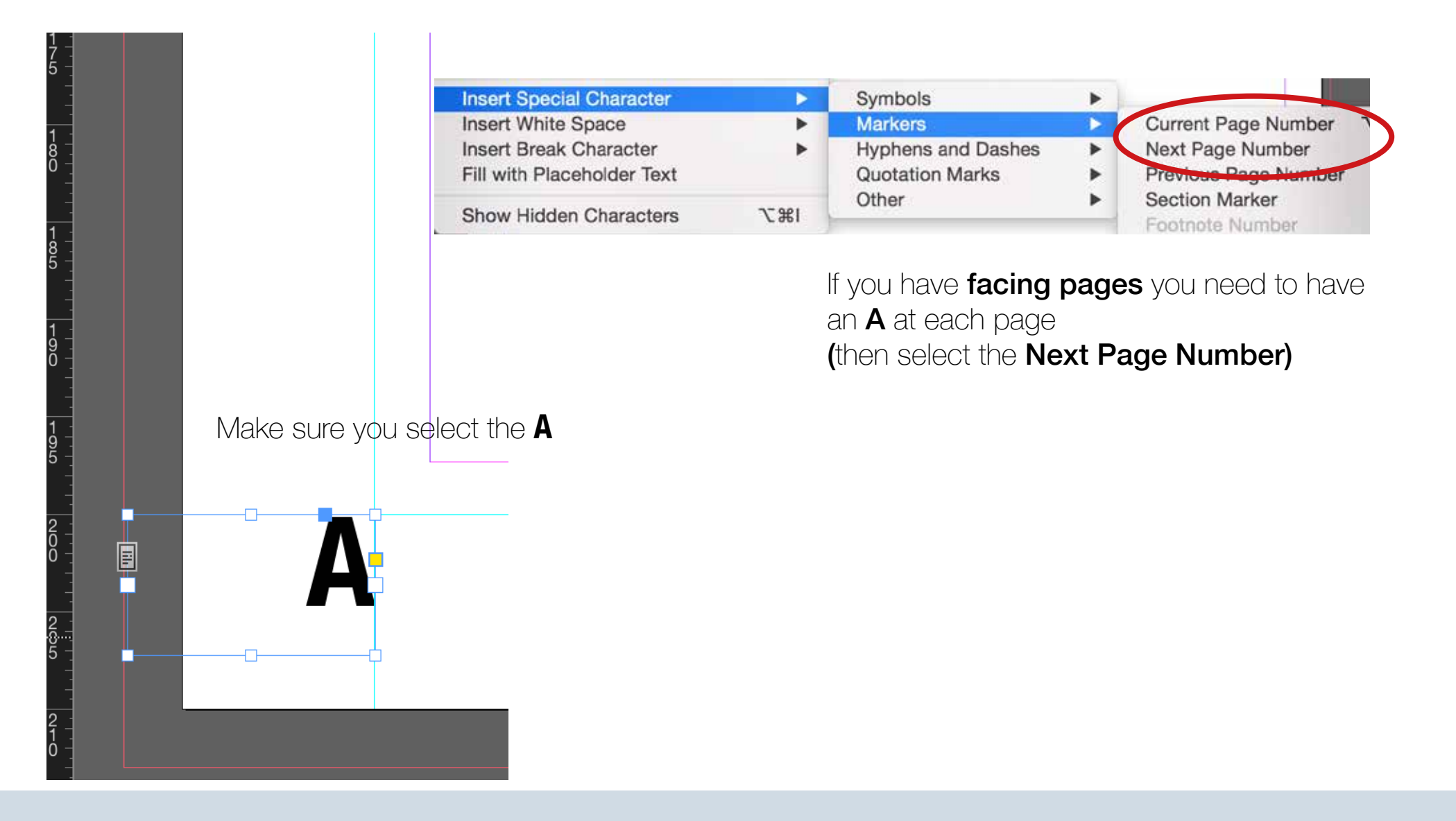

### <span id="page-26-0"></span>PAGE Numbers

For making **page numbers** in the bottom right side use the type tool and make a new box and write the Letter A

Ã

Select the letter so it's black

Go to TYPE - Insert Special Character - Markers - Next Page number

Then all page numbers automatically change for each page

Page numbers - Lynda video

www.lynda.com/InDesign-tutorials/117-Including-total-page-count-your-page-numbers/85324/155456-4.html

### <span id="page-27-0"></span>Exporting to PDF

#### File - Export

You can save to Print PDF and still have Hypelinks and Bookmarks to work

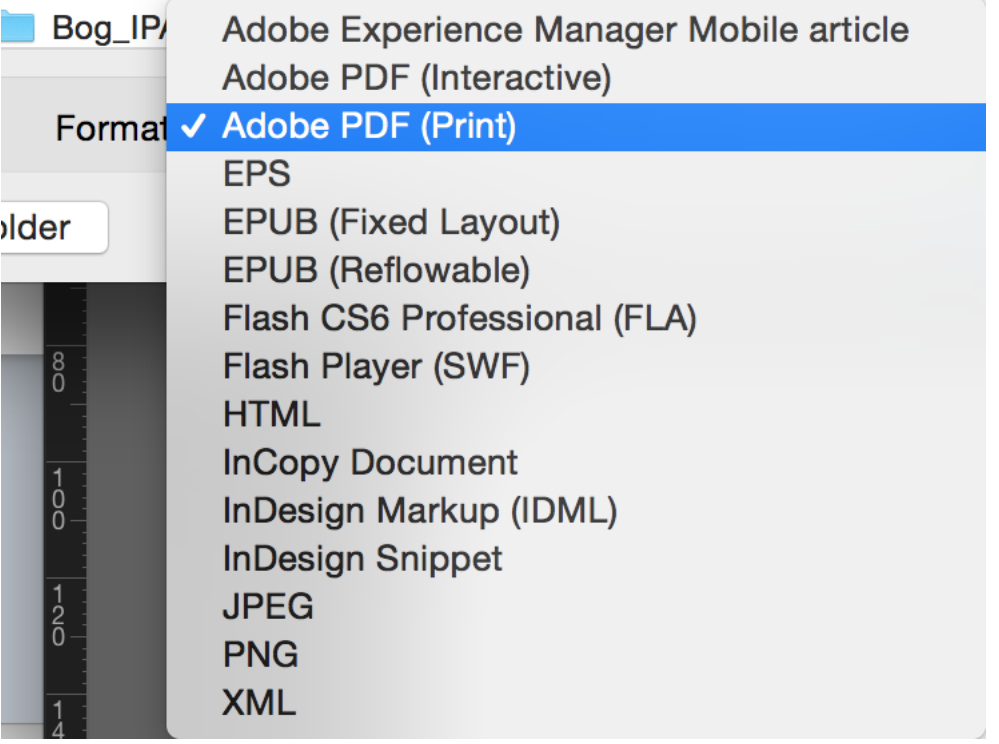

# <span id="page-28-0"></span>Exporting to PDF

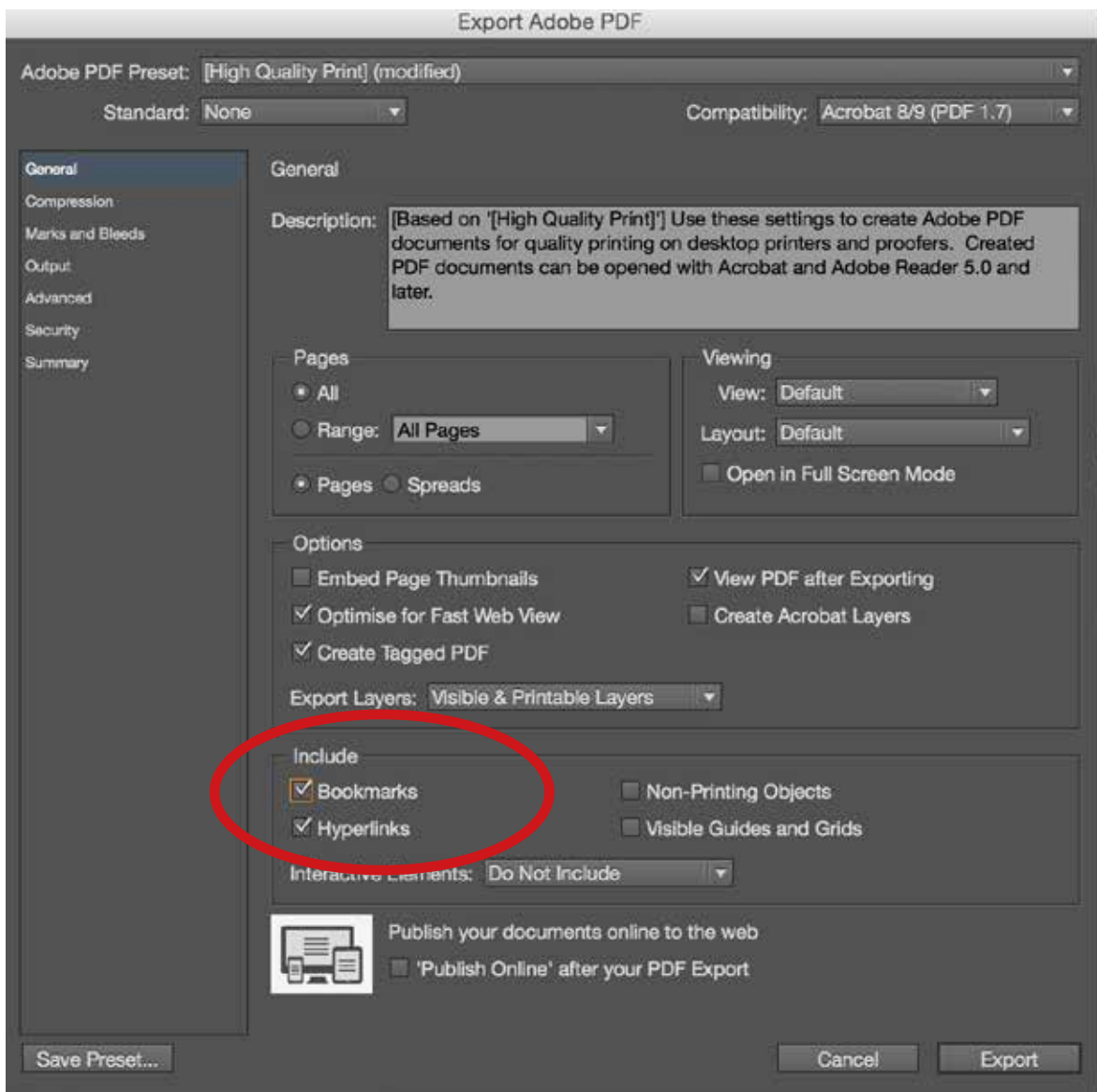

[www.lynda.com/InDesign-tutorials/215-Making-print-PDF-do-double-duty-online-PDF/85324/439036-4.html](http://www.lynda.com/InDesign-tutorials/215-Making-print-PDF-do-double-duty-online-PDF/85324/439036-4.html)

## <span id="page-29-0"></span>Placeholder text & columns

Go to **Type** - Fill with placeholder text select the frame

#### Making Columns

Choose the **black selection Tool** select the box - write number of columns

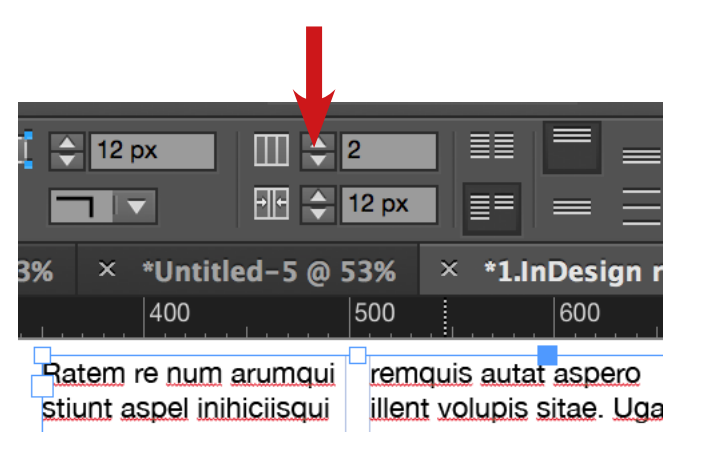

Ratem re num arumqui stiunt aspel inihiciisqui necus, aut ut am, que vollam nonse simi, alitio. Pici inullec ulluptatet veles molupiet adisquodisi a corecus, cus molenih iliciderum estiatium rem et magnat

Ratem re num arumqui stiunt aspel inihiciisqui necus, aut ut am, que vollam nonse simi, alitio. Pici inullec ulluptatet veles molupiet adisquodisi a corecus, cus molenih iliciderum estiatium rem et magnat

# <span id="page-30-0"></span>For print - Links

If you have to send your work off to print - start with collecting all your images and **save them in the same folder**

Make sure you have all Links fixed (Always save all your images/logos/fonts in a folder)

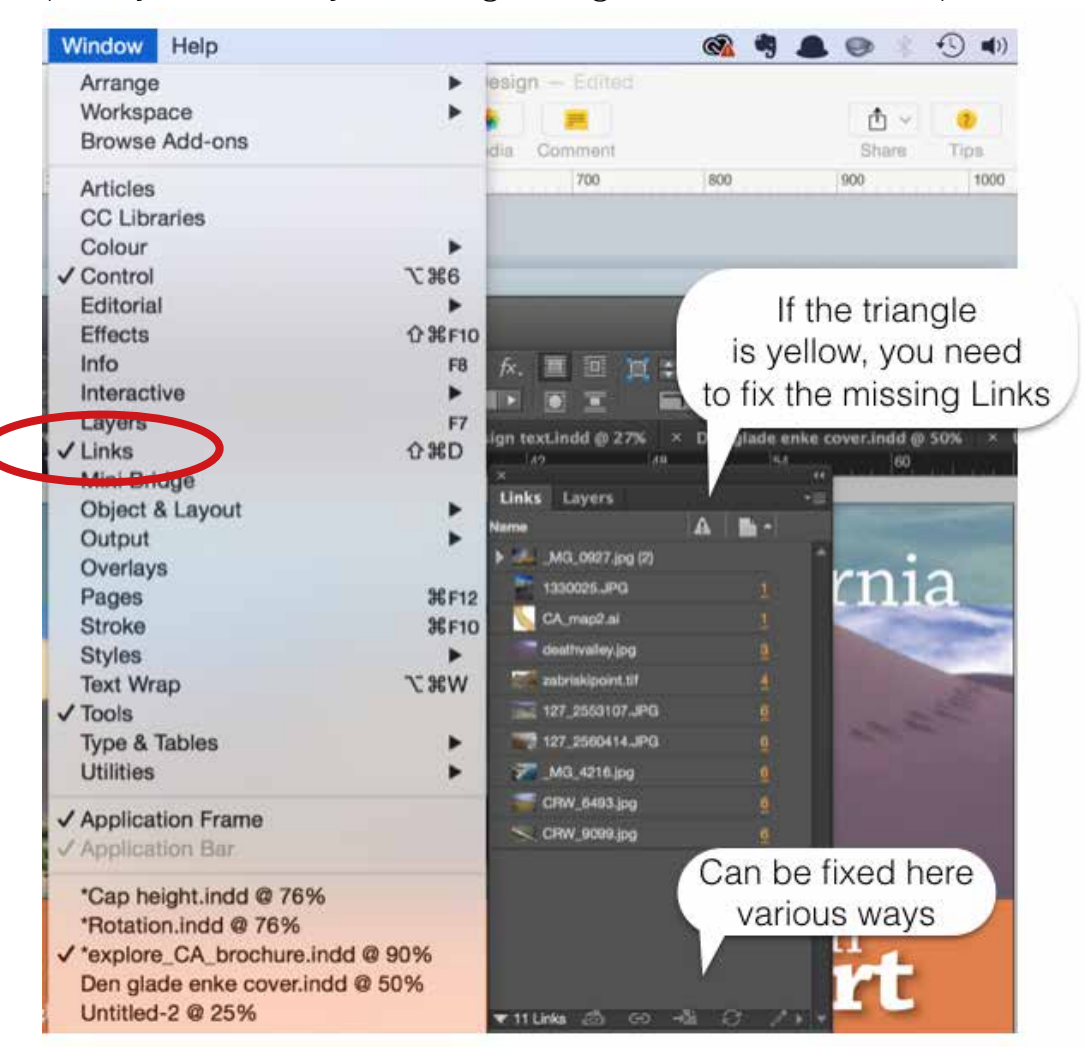

## <span id="page-31-0"></span>Arranging objects - The Transform pallet

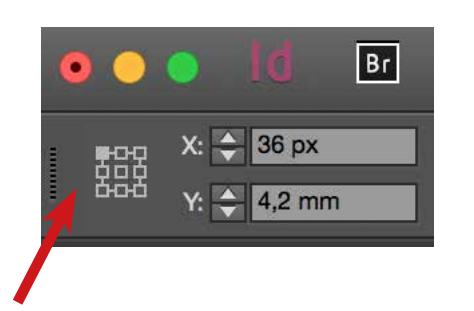

When you want to have the same distance between objects at every page, use the Transform function.

It shows the **coordinates**, here at the **top right corner.** 

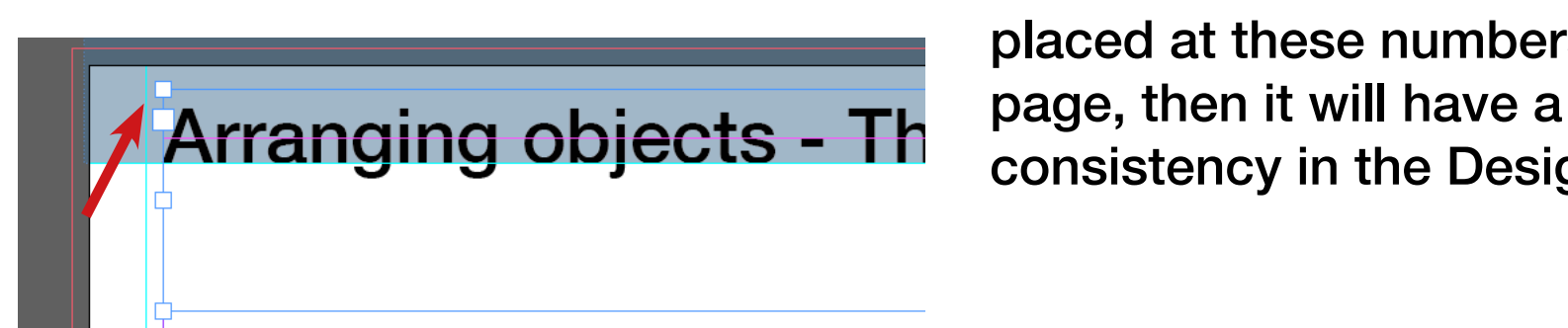

 It tells me that the box has to be placed at these numbers at every consistency in the Design.

### <span id="page-32-0"></span>For print - Package & Preflight

#### If you have to send your work **off to print**

Make sure you have all your links in a folder - the Package function can create it for you.

#### Choose in the top menu InDesign - File - Package

if you want to assemble a copy of your InDesign document

- 1. In the Instructions Dialog box
- 2. Tick for copy Fonts
- 3. Copy linked Graphics
- 4. Update Graphic Links in Package

### <span id="page-33-0"></span>**Links**

#### **TOC - Table of Content (Epub)**

www.lynda.com/InDesign-tutorials/Creating-navigation-TOC/374187/415018-4.html

#### **Spell check**

http://www.indesignskills.com/skills/spell-check-indesign-document/

#### **How to put text into a document**

www.lynda.com/InDesign-tutorials/Adding-editing-text/368575/412960-4.html

#### **Rules above or under a paragraph**

www.lynda.com/InDesign-tutorials/Using-drop-caps/368575/413047-4.html

Created as a guide for all my students by Tina Filsø - TOFI